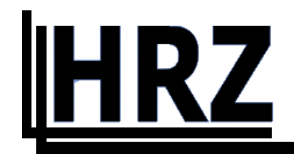

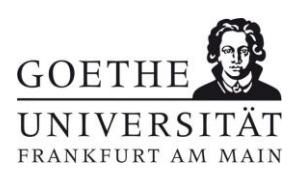

## **Android FLUGHAFEN**

**Version 1.1**

## Inhalt / Contents

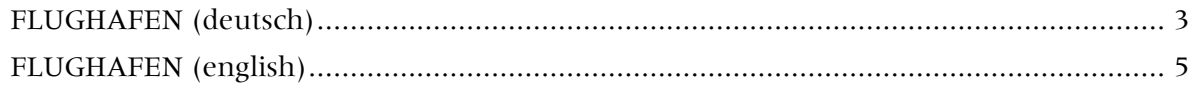

## <span id="page-2-0"></span>FLUGHAFEN (deutsch)

 Zuerst Wurzelzertifikat [T-TeleSec GlobalRoot Class 2](https://www.pki.dfn.de/fileadmin/PKI/zertifikate/T-TeleSec_GlobalRoot_Class_2.crt) im Format .crt für WLAN auf Ihrem Android installieren.

Dafür können Sie entweder den oben hinterlegten Link folgen, aber auch folgenden QR-Code verwenden. Halten Sie die Kamera App über den QR-Code und unten erscheint die Möglichkeit demselben Link wie oben zu folgen. Laden Sie das Zertifikat herunter und öffnen Sie es.

Den Zertifikatsnamen können Sie frei wählen, die "Verwendung der Anmeldedaten" muss auf "WLAN" stehen.

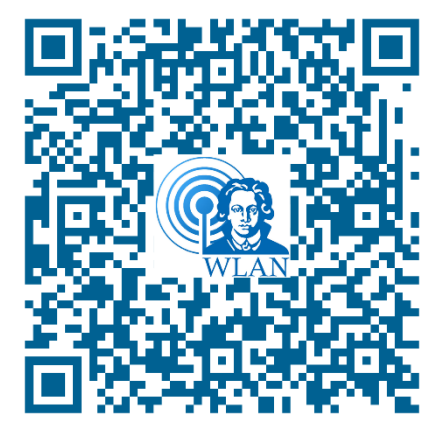

Abbildung 1 QR-Code T-TeleSec GlobalRoot Class 2 Abbildung 2 Android Zertifikat importieren

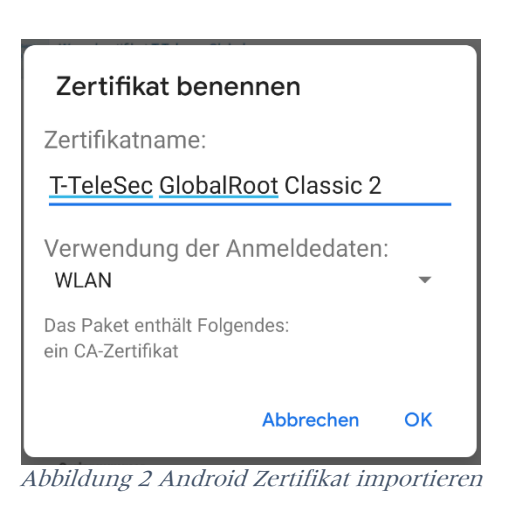

• Danach kann über Einstellungen  $\rightarrow$  Netzwerk & Internet  $\rightarrow$  WLAN das Netz konfiguriert werden.

EAP-Methode PEAP Phase 2-Authentifizerung MS-CHAP v2 Domain uni-frankfurt.de Identität <HRZ-ACCOUNT> Passwort <HRZ-PASSWORT>

CA-Zertifikat Das eben installierte Zertifikat Anonyme Identität [eduroam@uni-frankfurt.de](mailto:eduroam@uni-frankfurt.de)

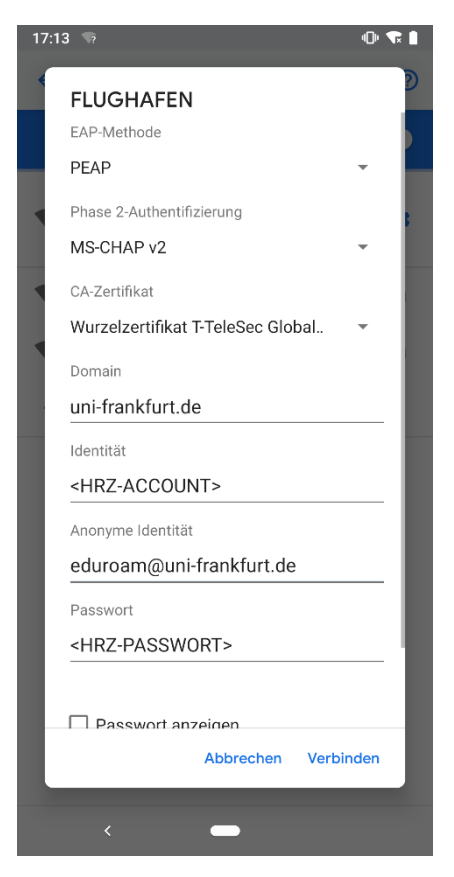

Abbildung 3 Android Einstellungen FLUGHAFEN manuell

## <span id="page-4-0"></span>FLUGHAFEN (english)

• First install the root certificate [T-TeleSec GlobalRoot Class 2](https://www.pki.dfn.de/fileadmin/PKI/zertifikate/T-TeleSec_GlobalRoot_Class_2.crt) in .crt format for WI-FI on your Android.

You can either follow the link above or use the following QR code. Hold the camera app via the QR code and at the bottem appears the ability to follow the same link as above. Download the certificate and open it.

You can choose the certificate name freely, "Credential use" must be on "Wi-Fi".

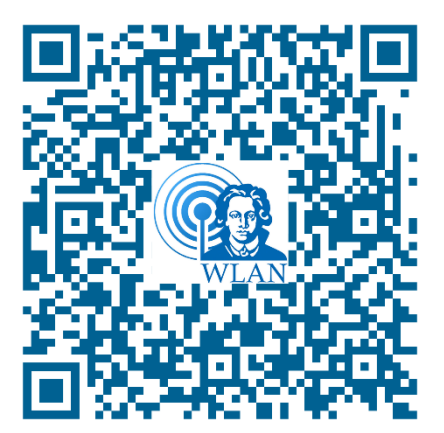

Figure 1 QR-Code T-TeleSec GlobalRoot Class 2 Figure 2 Android import certificate

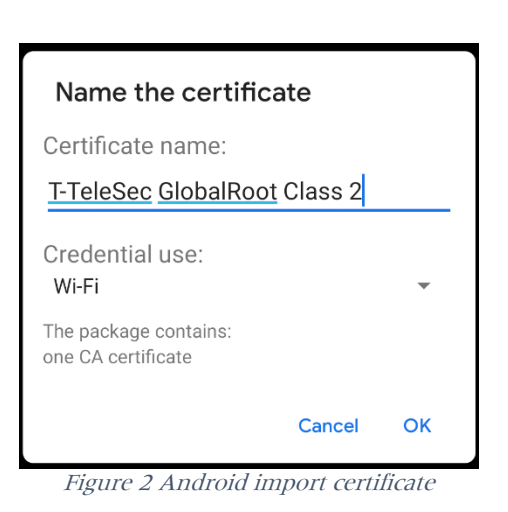

• Then the network can be configured via Settings  $\rightarrow$  Network & Internet  $\rightarrow$  WI-FI.

EAP method PEAP Phase 2 authentication MS-CHAP v2 Domain uni-frankfurt.de Identity<br>Anonymous Identity<br>Anonymous Identity<br><u>eduroam@uni-fran</u>

CA certificate The newly installed certificate Anonymous Identity [eduroam@uni-frankfurt.de](mailto:eduroam@uni-frankfurt.de) Password <HRZ-PASSWORD>

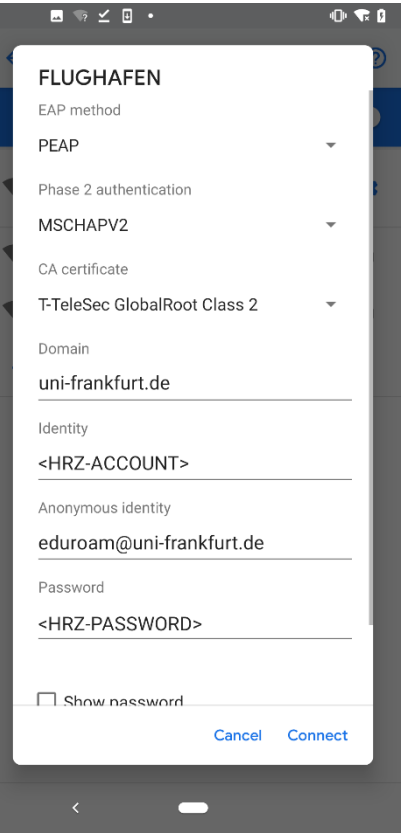

Figure 3 Android FLUGHAFEN settings manuel